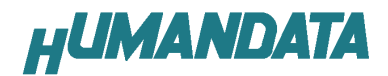

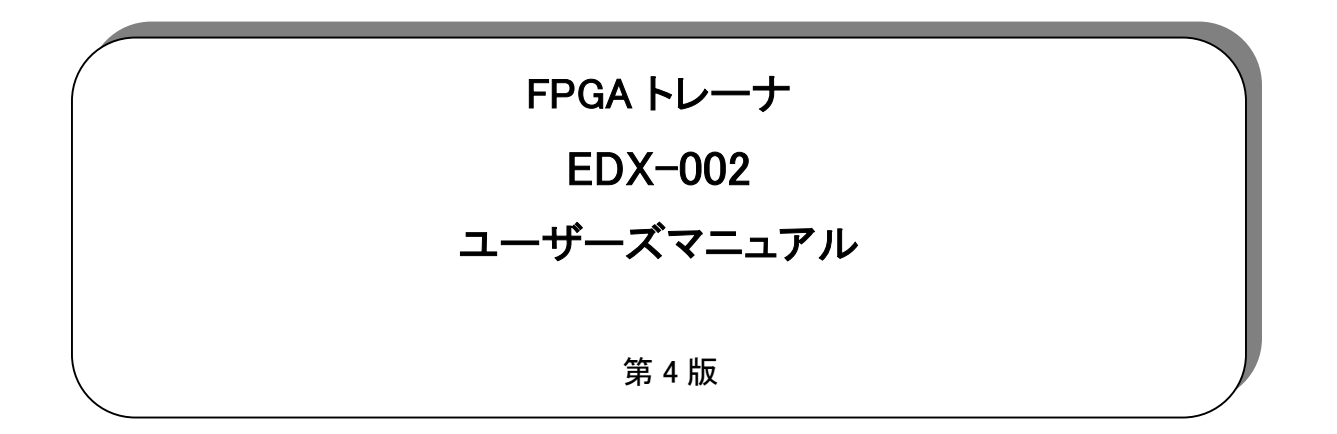

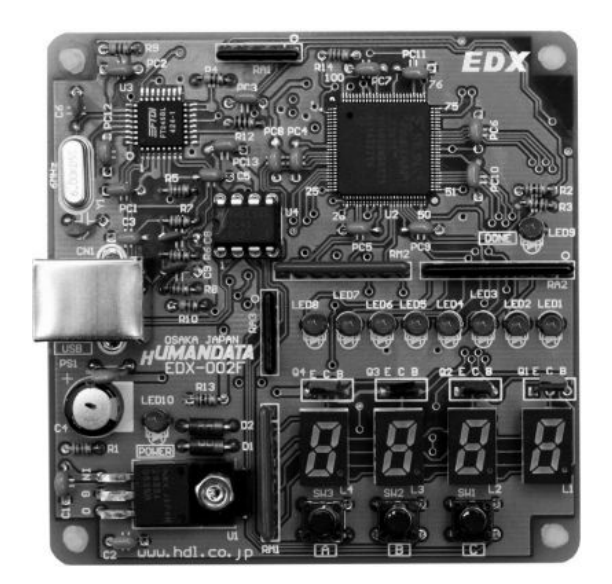

ヒューマンデータ

# 目次

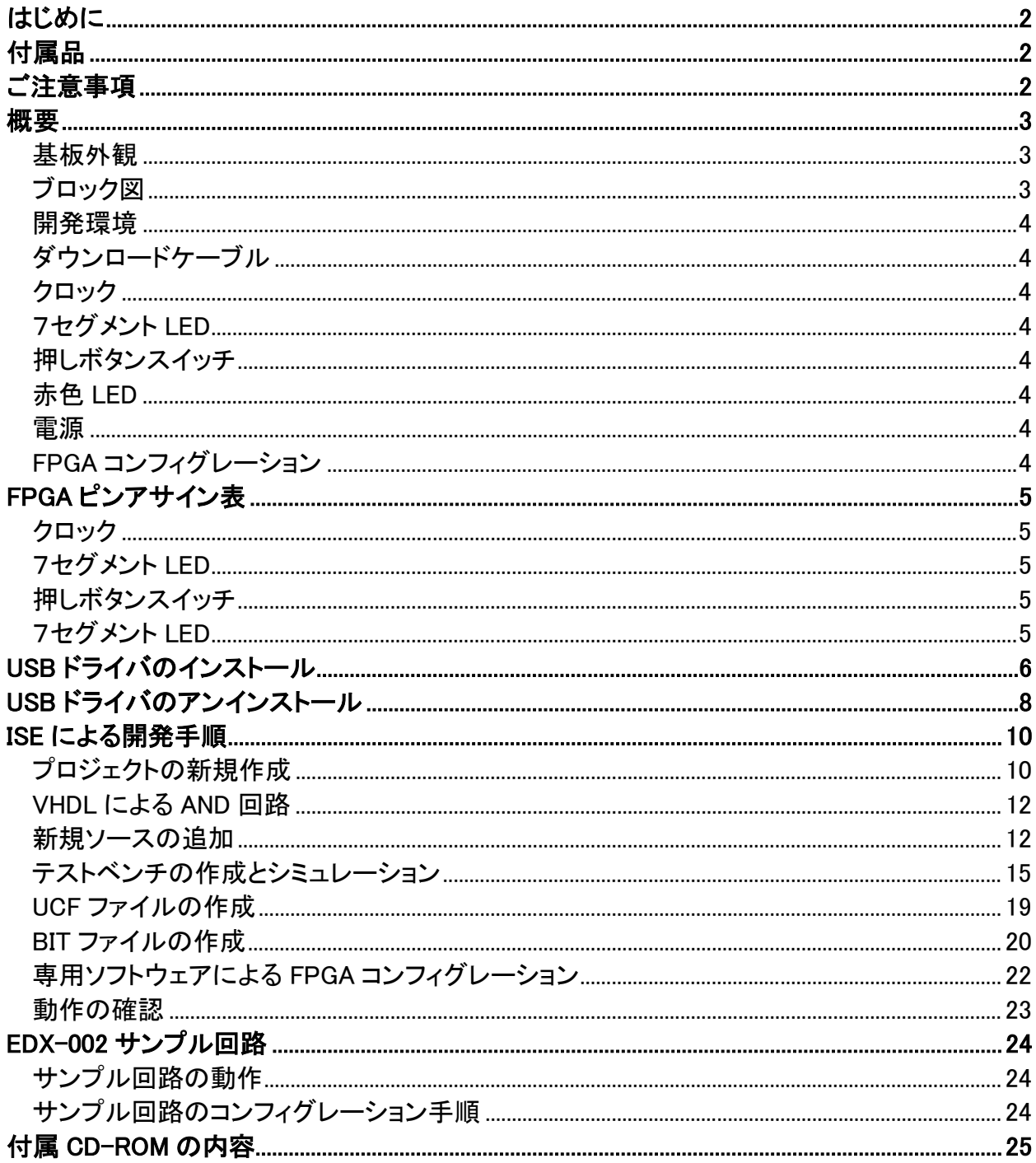

# はじめに

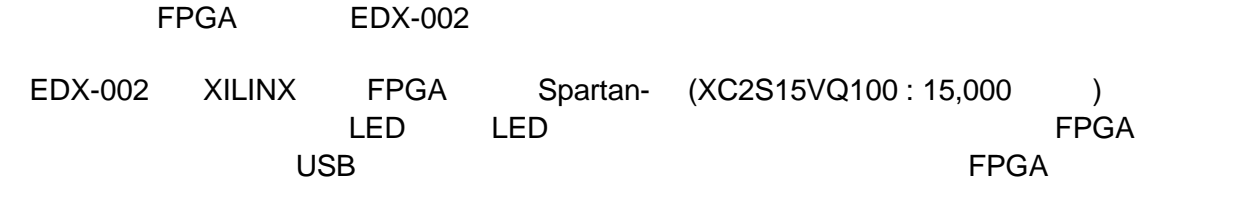

VHDL Verilog-HDL

## 付属品

 $EDX$  002 USB

CD-ROM P25

## ご注意事項

## 概要

## 基板外観

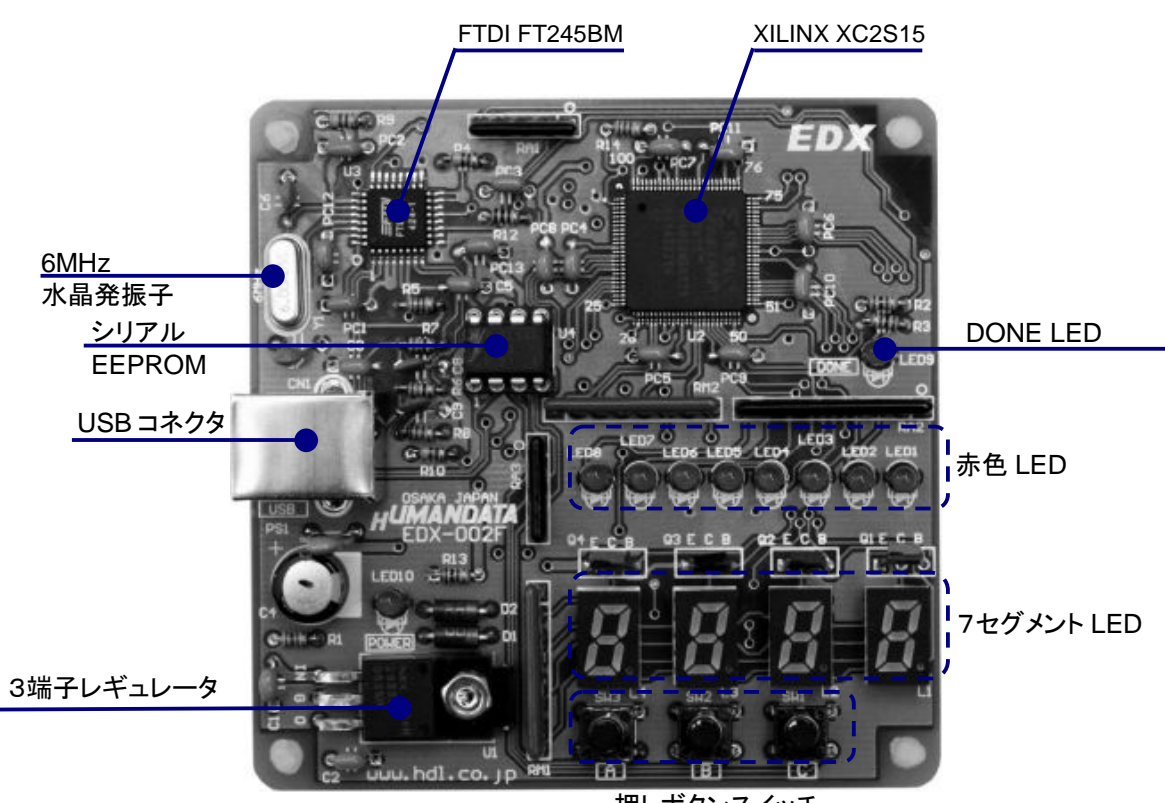

押しボタンスイッチ

ブロック図

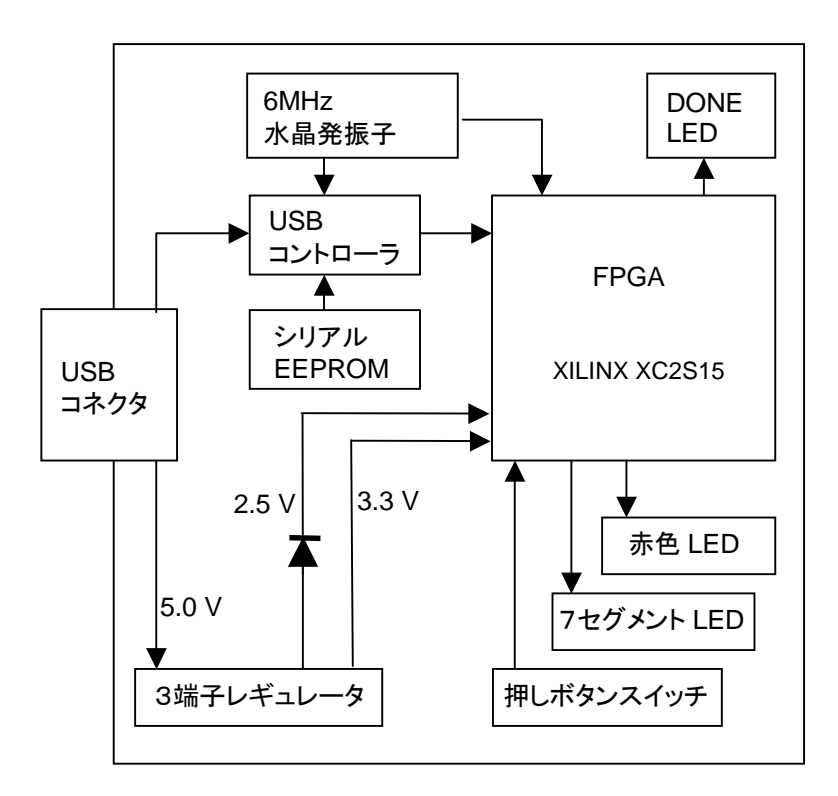

#### 開発環境 FPGA **EXECUTE EXECUTE HDL** THE SERVER HDL NORTH WAS SERVER AT A VEH ON VEH ONLY A VEH ONLY A VEH ONLY A VEH ONLY A VEH ONLY A VEH ONLY A VEH ONLY A VEH ONLY A VEH ONLY A VEH ONLY A VEH ONLY A VEH ONLY A VEH ONLY A VEH ONLY XILINX WebPack ISE ダウンロードケーブル FPGA しゅうしょう しょうしょう しょうしょう しんしょう しんしょう しんしょう しんしょう しんしょう しんしょう しんしょう しんしょう しんしょう しんしょう クロック MHz USB FPGA 7セグメント LED 4 7SEG SA0,SA1,SA2,SA3  $\mathsf{k}$ Hz  $\mathsf{k}$ うじているようになります。また、それには、使用に L とすると言うことがあります。また、  $\bullet$ <sub>SG7</sub> SG0  $SG5$  SG1  $SG4$  SG2 SG3 SG6 SG0 <19> SG1 <20> SG2 <21><br>SG3 <22>  $22$ SG4 <30><br>SG5 <31> SG5 <31><br>SG6 <40> セグメントデータ FPGA ピン番号 SA0  $-SG [7:0]$ SA1 SA2 SA3 <46> <45> <44> <43>

#### 押しボタンスイッチ

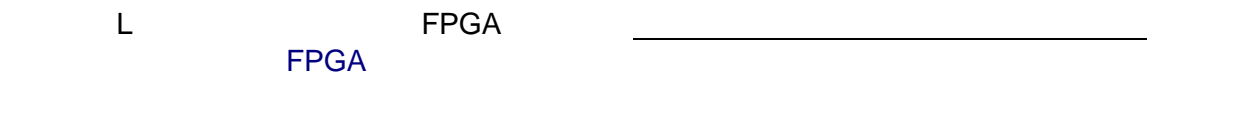

#### 赤色 LED

<u>LED Low contracts that the set of the set of the set of the set of the set of the set of the set of the set o</u>

L4 L3 L2 L1

#### 電源

 $\text{USB}$  5.0V  $\text{FPGA}$  3.3V 2.5V

### FPGA コンフィグレーション

FTDI 社提供のダイレクトドライバをインストールすることで、USB 経由で FPGA をコンフィグレーショ DONE H LED LED9

 $<$ 40>

SG7 <41>

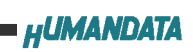

# FPGA ピンアサイン表

#### クロック

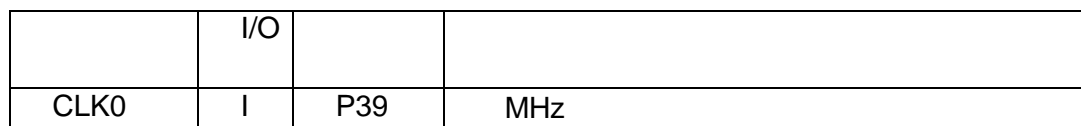

### 7セグメント LED

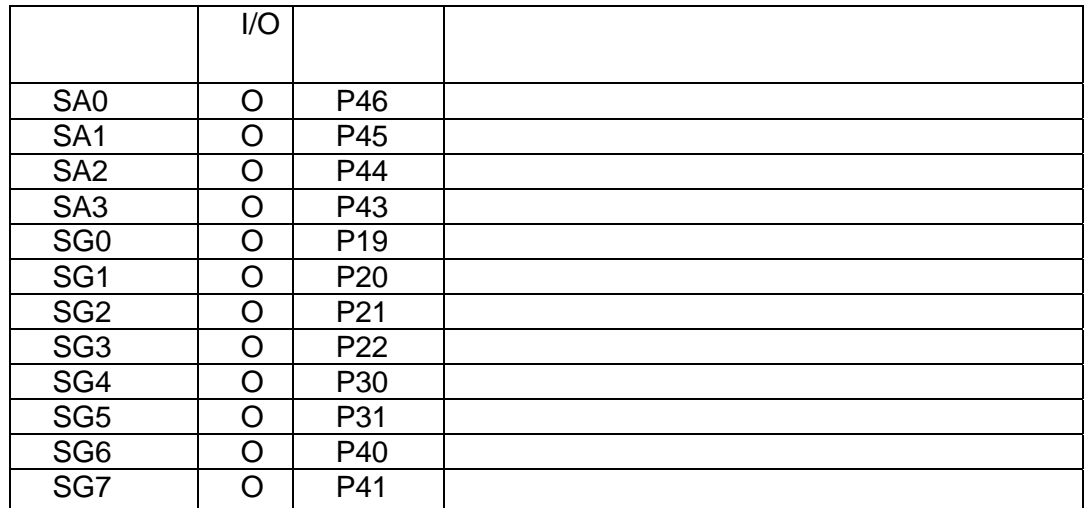

## 押しボタンスイッチ

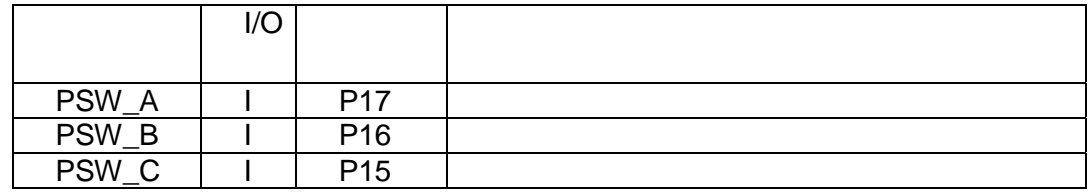

### 7セグメント LED

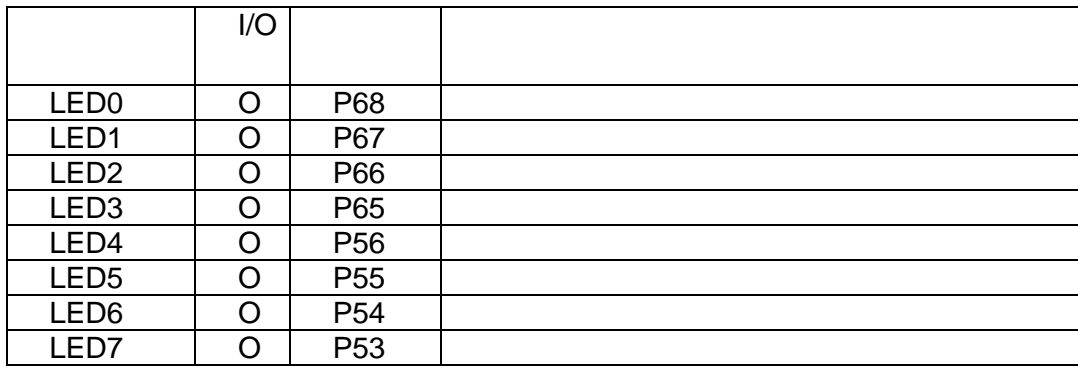

# USB ドライバのインストール

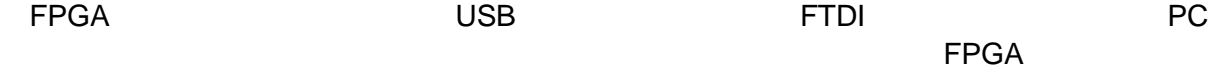

USB USB USB  $\sim$ 

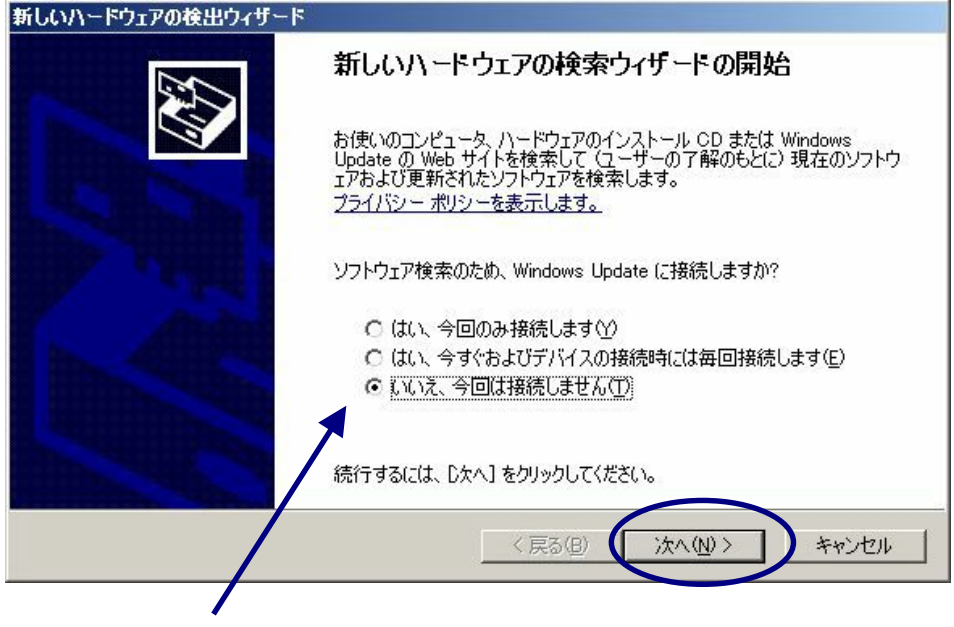

[いいえ、今回は接続しません]を選択 ファイン インターバン ファイル ファイル

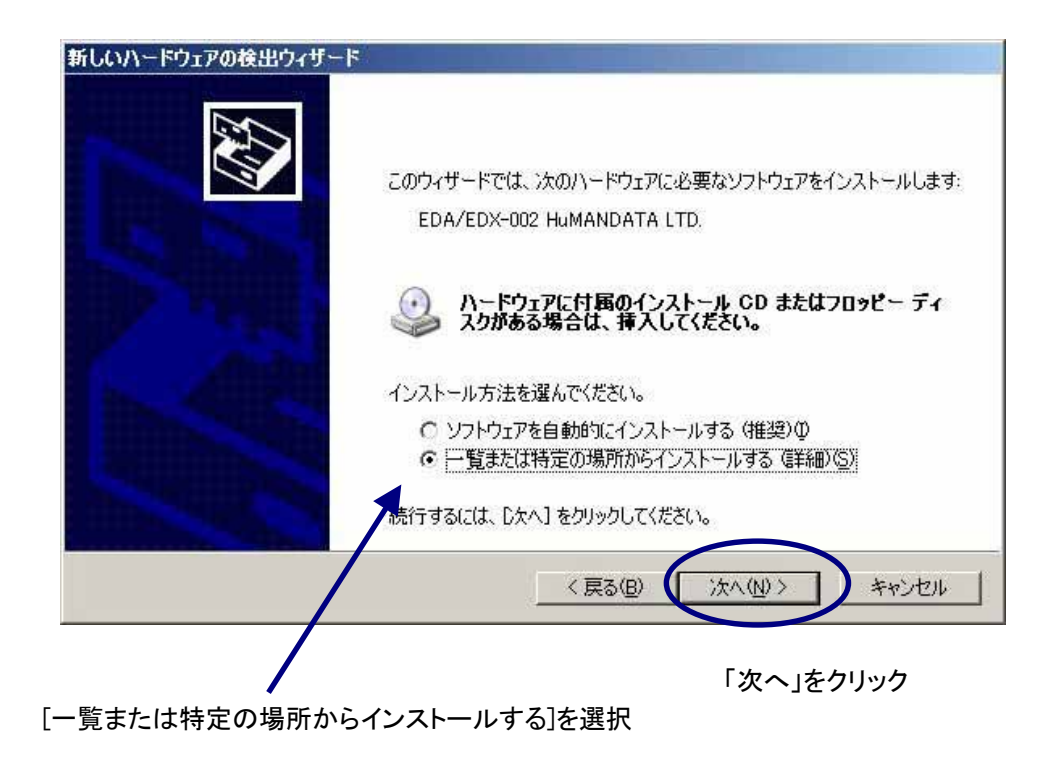

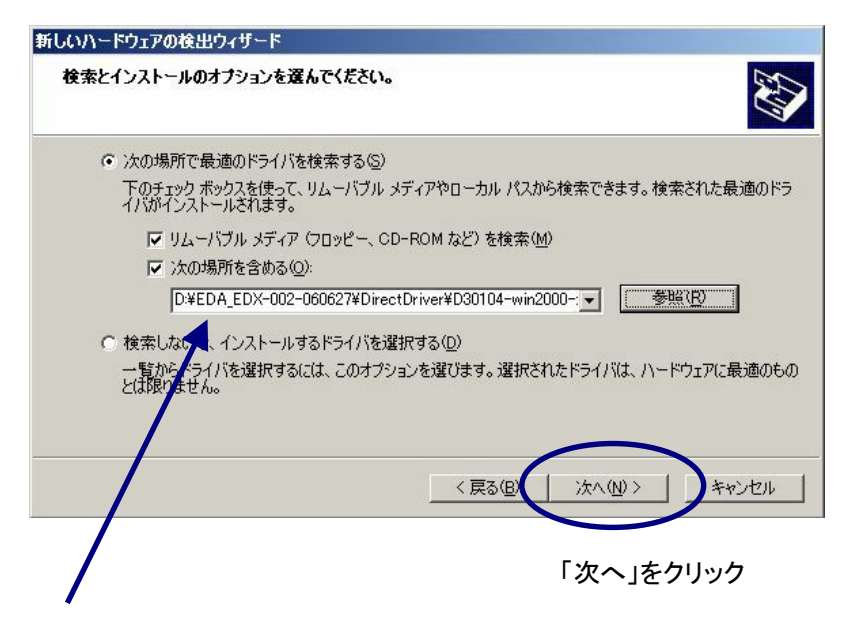

[ftd2xx.inf]の格納場所を指定します。[参照]から付属 CD の [DirectDriver \ D30104-win2000-xp-2003]を選択して下さい。

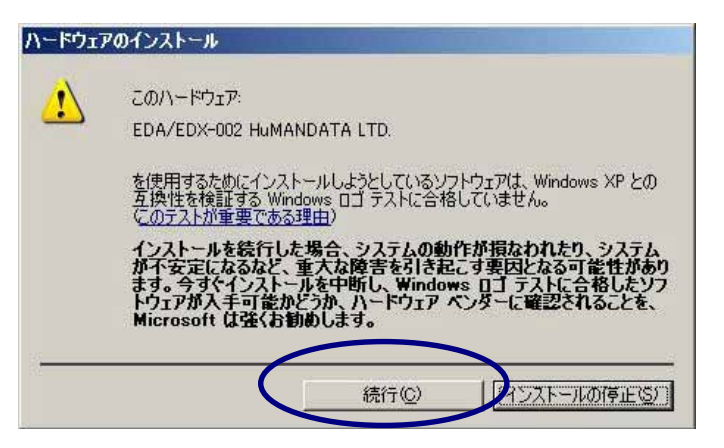

[続行]をクリック

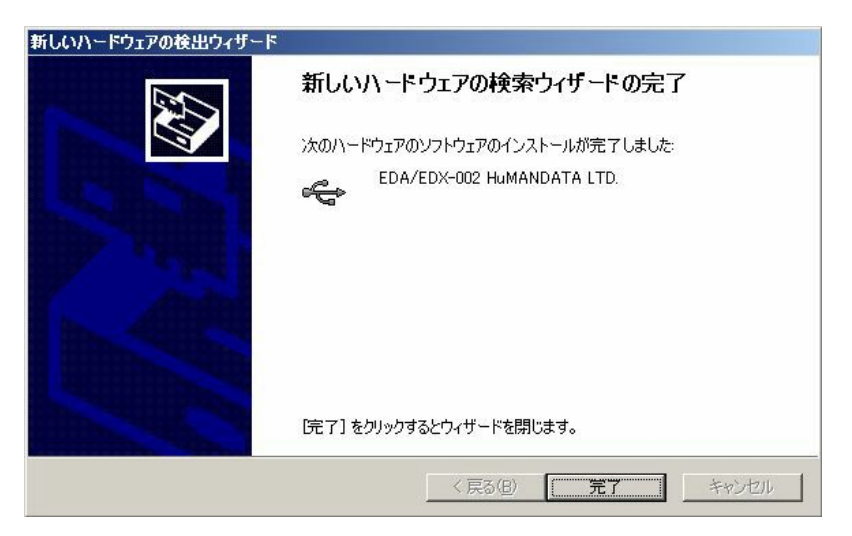

[完了]をクリック

**USB ( Universal Serial Bus )** 

EDA / EDX-002 HuMANDATA LTD.

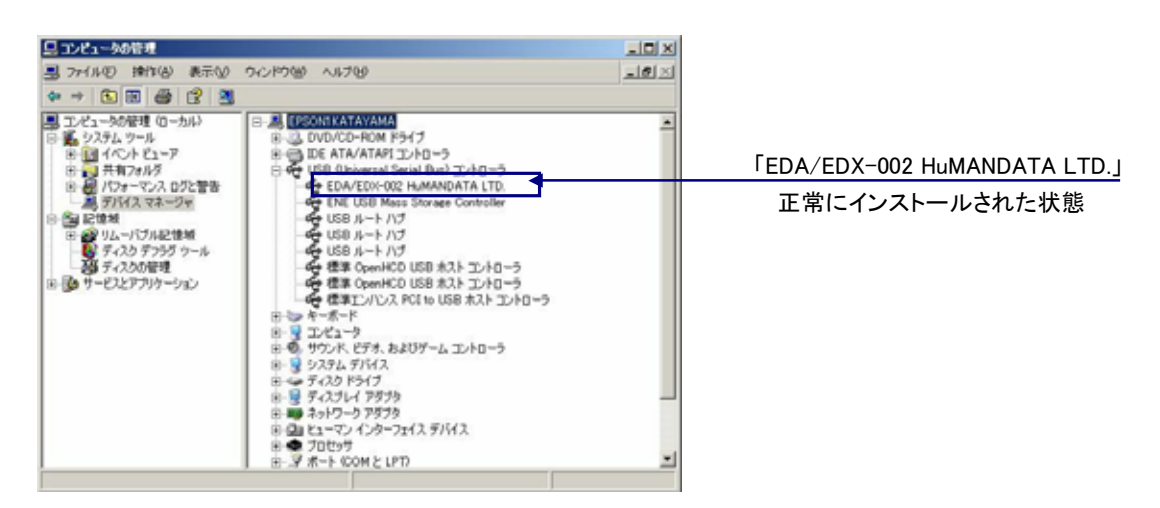

## USB ドライバのアンインストール

インストールした USB ドライバをアンインストールには、**PC** と **EDX-002** を接続しない状態で

EDA/EDX-

002 HuMANDATA LTD.

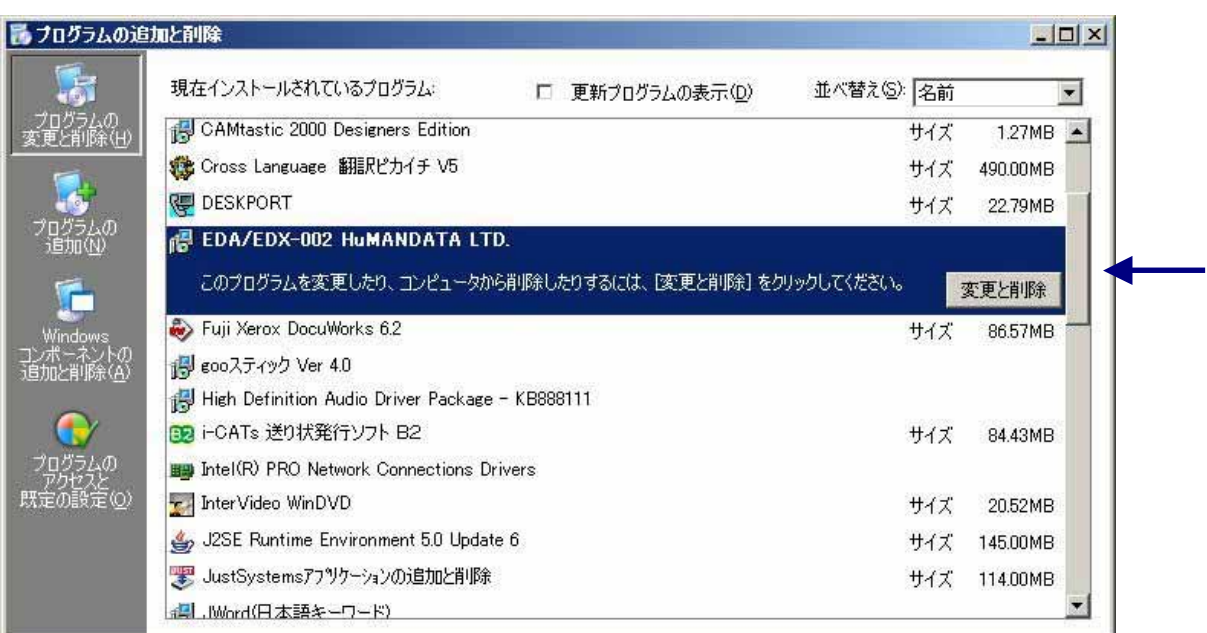

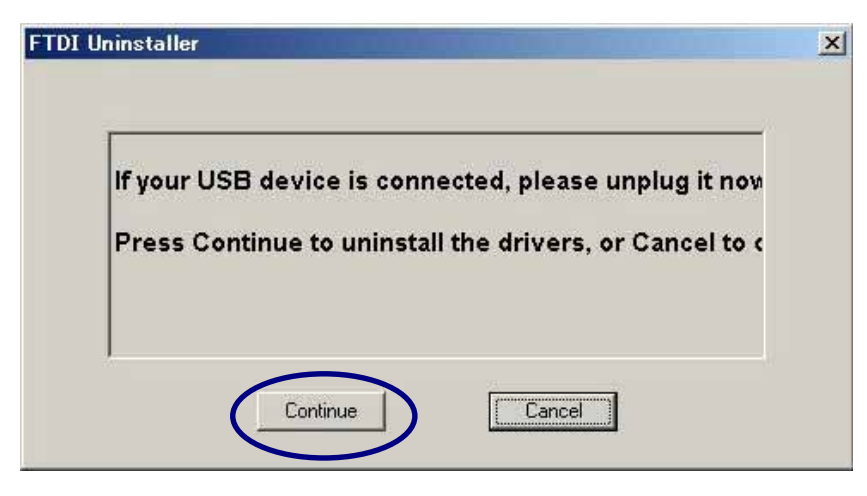

「Continue」をクリック

Finish

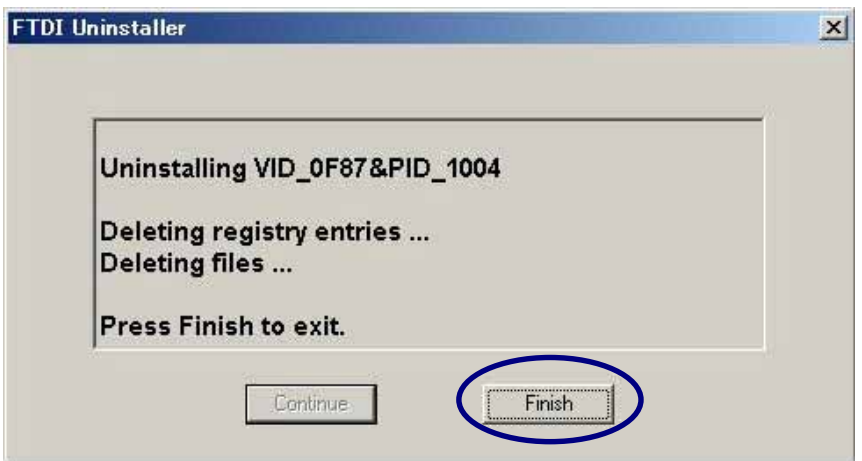

「Finish」をクリック

# ISE による開発手順

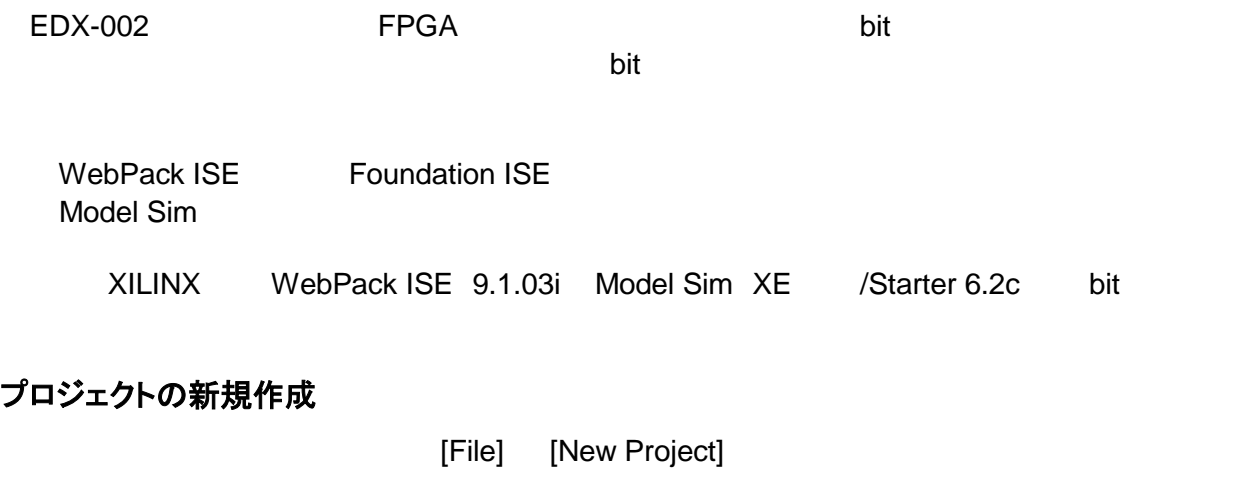

C: WORK C: WORK AND C:<br>C: WORK AND WORK AND

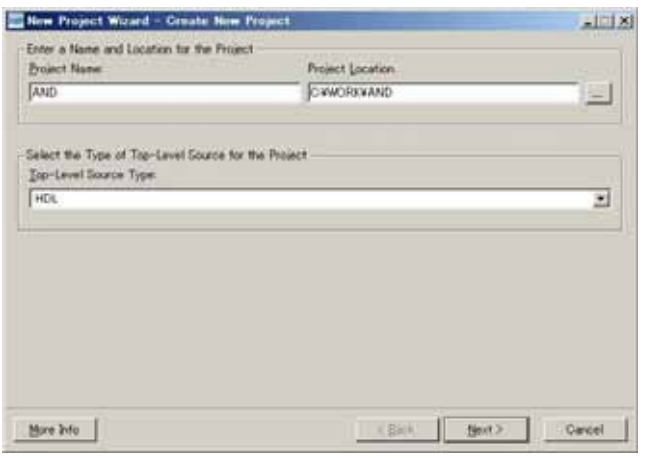

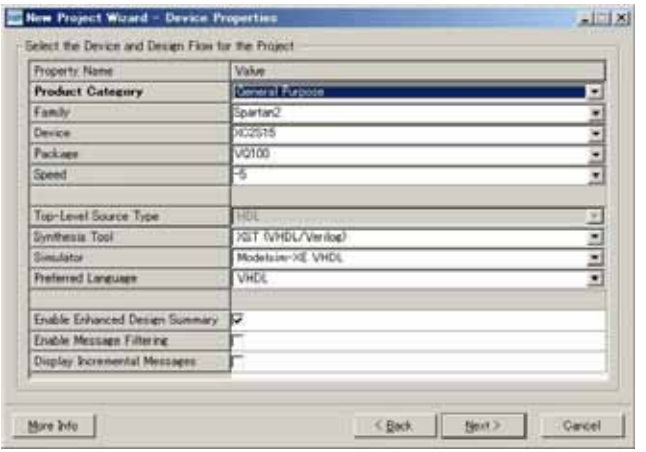

## EDX-002

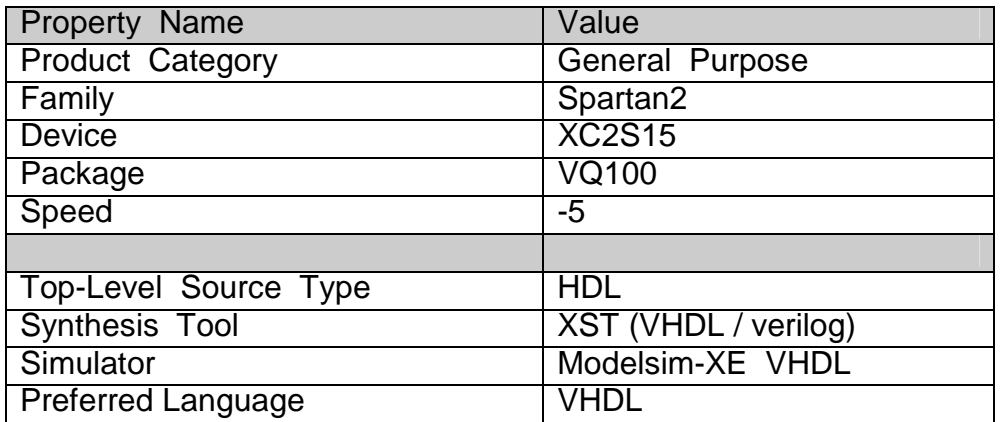

「Next」ということには、「Next」ということになっているということになっている。「Next」ということになっているということになっているようになっているように<br>このようには、「Next」ということには、「Next」ということになっているのは、「Next」ということになっているようになっているようになっているようになっているようになっているようになっています。「おもいっと

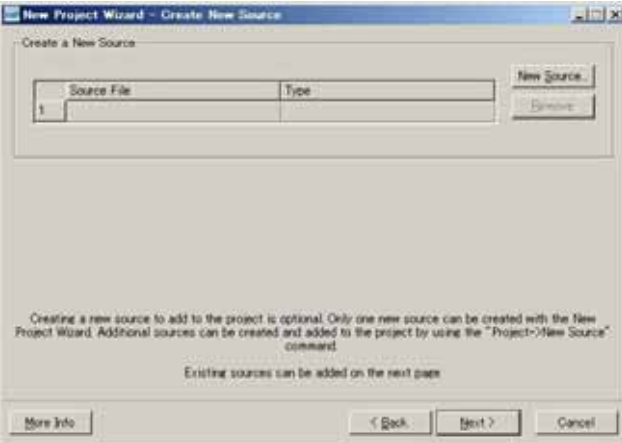

Next

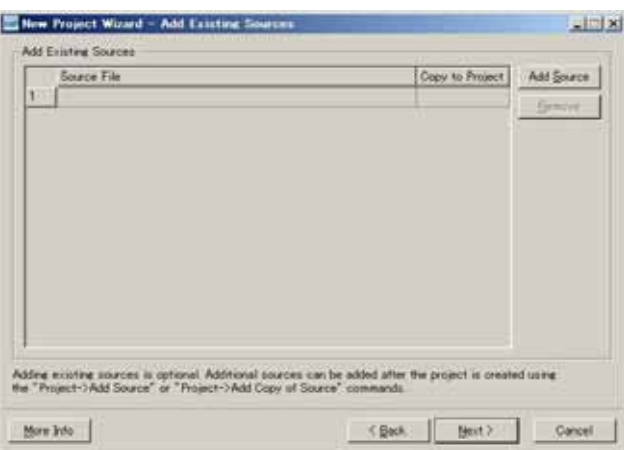

#### $\mathsf{Finish}\ \mathsf{Sh}$

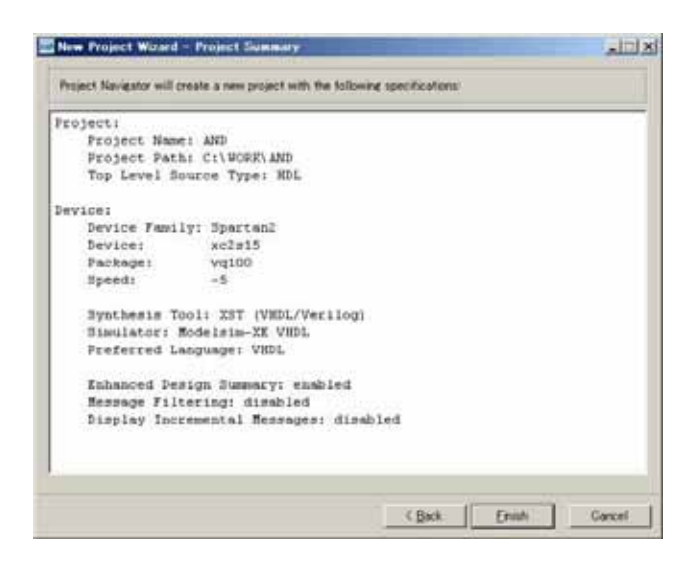

#### VHDL による AND 回路

VHDL AND

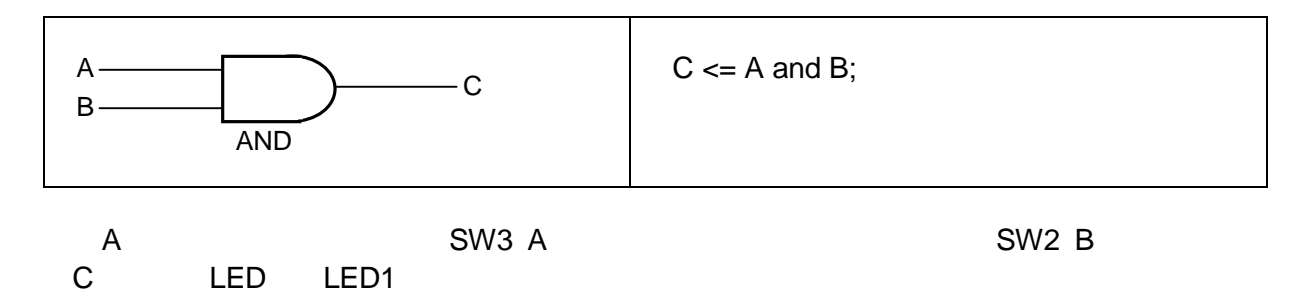

#### 新規ソースの追加

[Project] [New Source]

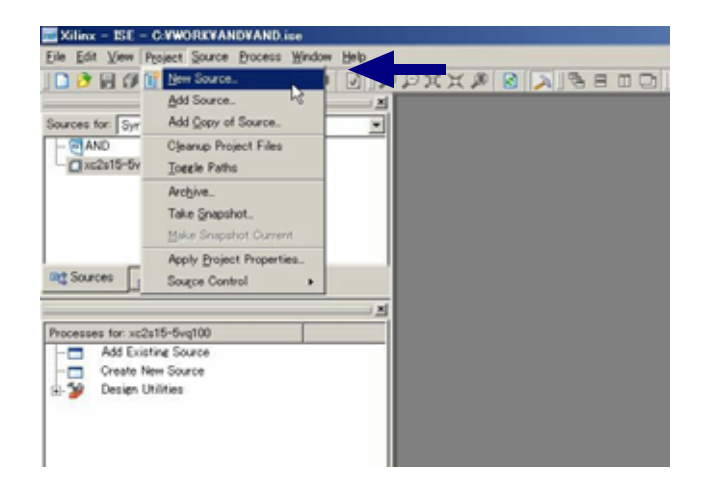

#### [VHDL Module] example a control of the AND\_TOP

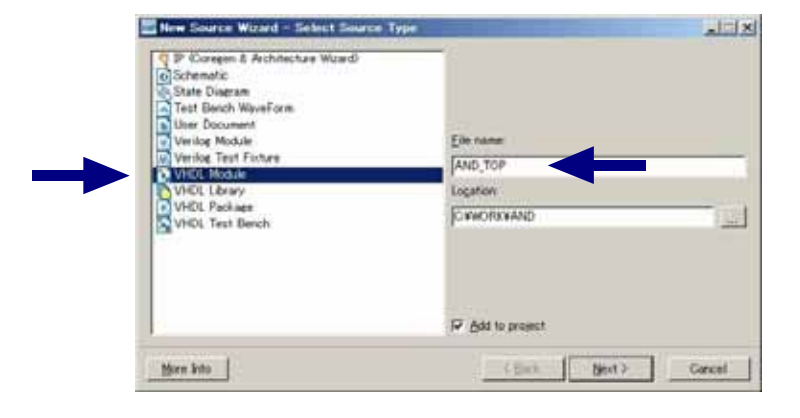

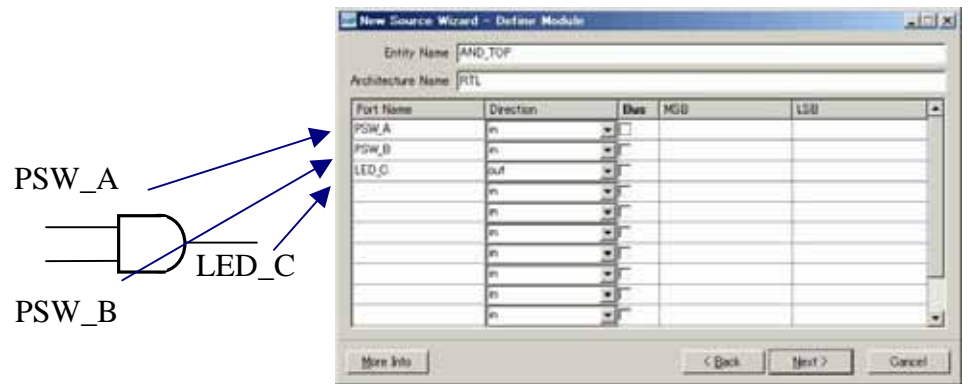

**HUMANDATA** 

「Next」ということには「Finish」をついていると下のような確認画面ができると下のような確認画面ができると下のような確認画面ができると下のような確認画面ができると下のようなです。

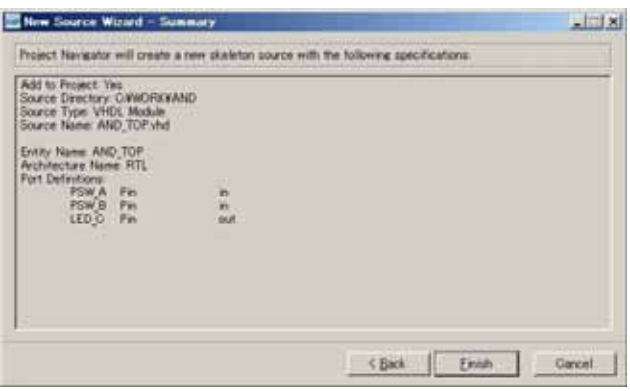

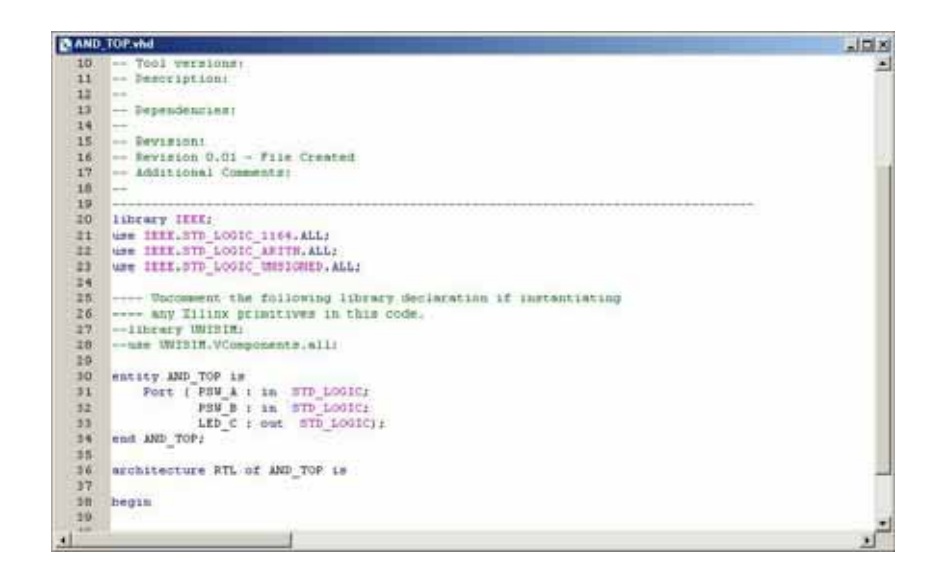

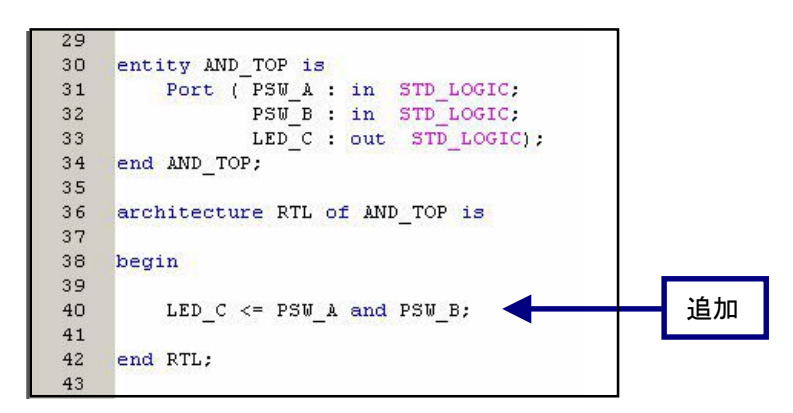

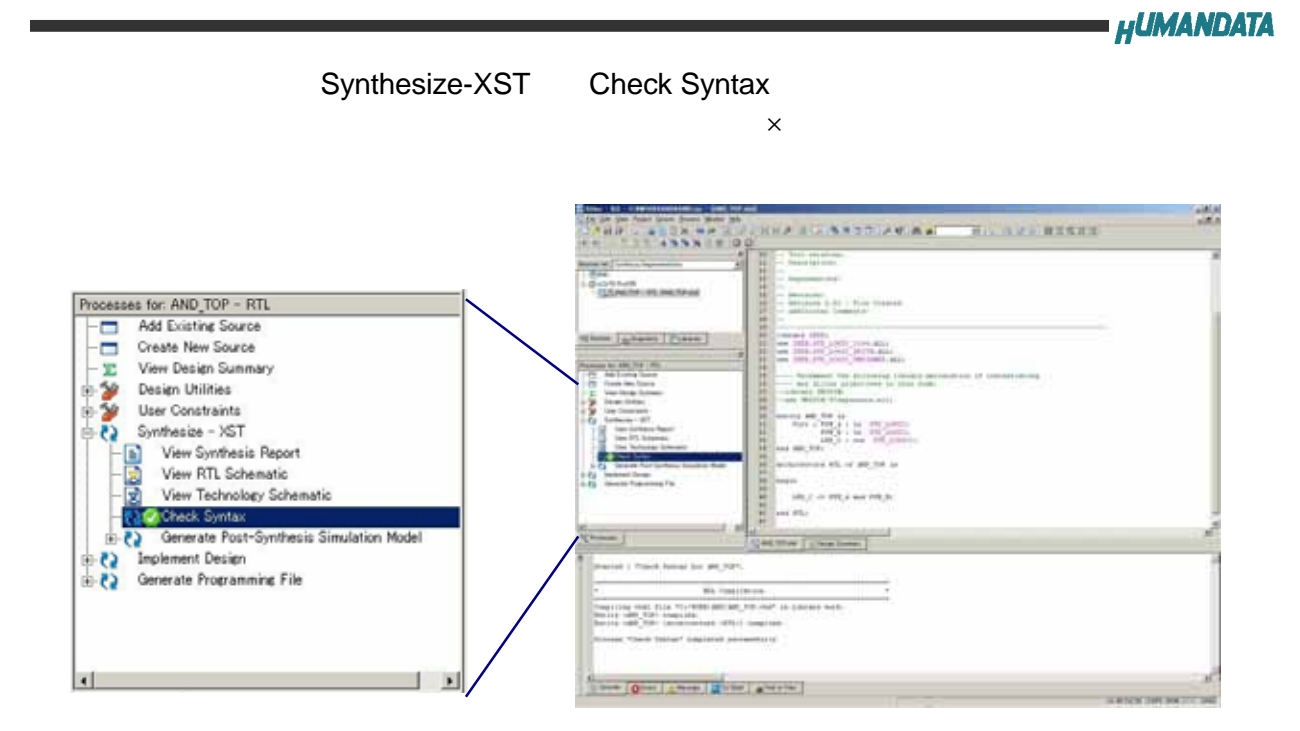

## テストベンチの作成とシミュレーション

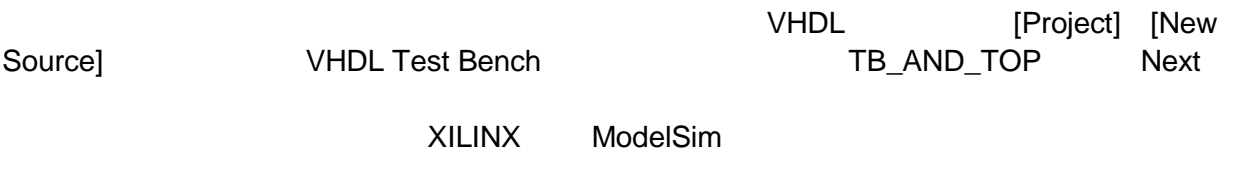

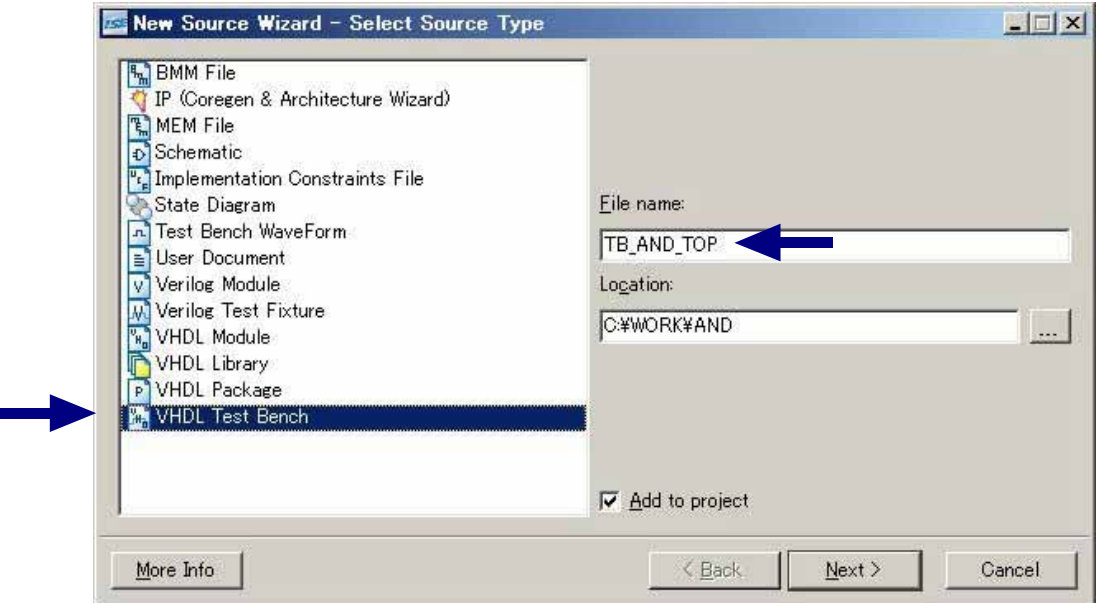

#### VHDL AND\_TOP Next

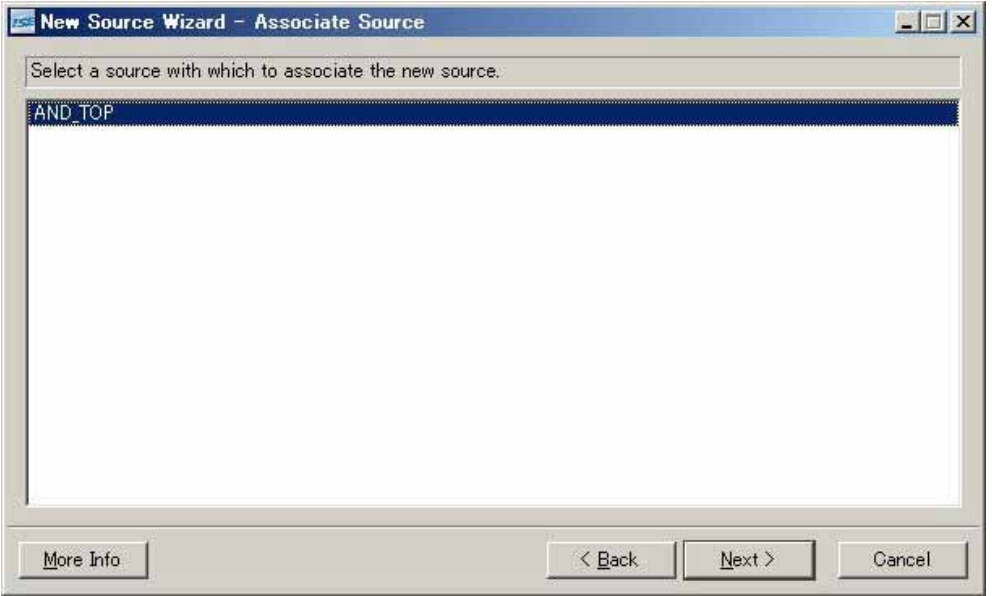

下のような確認画面が、でますので間違いがなければ「Finish」をクリックすれば VHDL

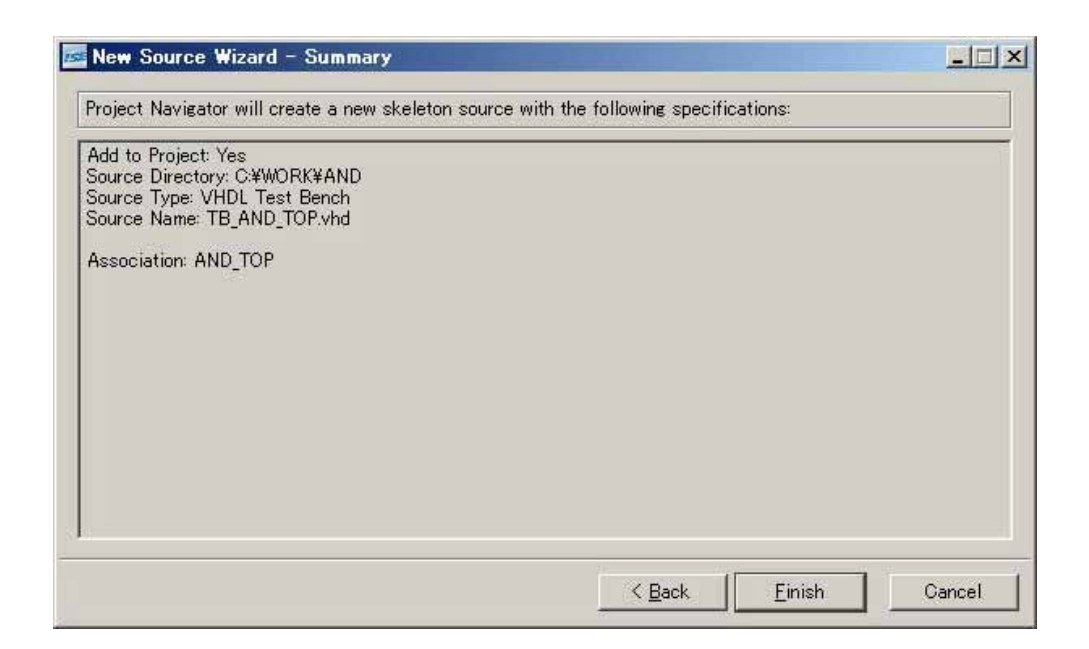

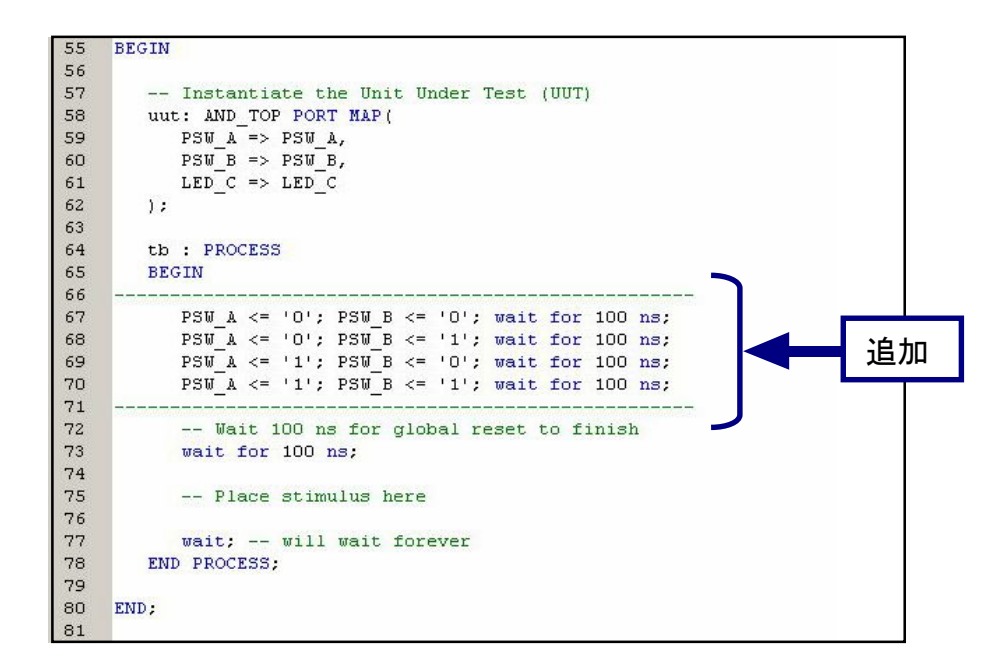

Sources Sources for [Behavioral Simulation] [TB\_AND\_TOP\_vhd-behavior(TB\_AND\_TOP.vhd)] 
Simulate Behavioral Model

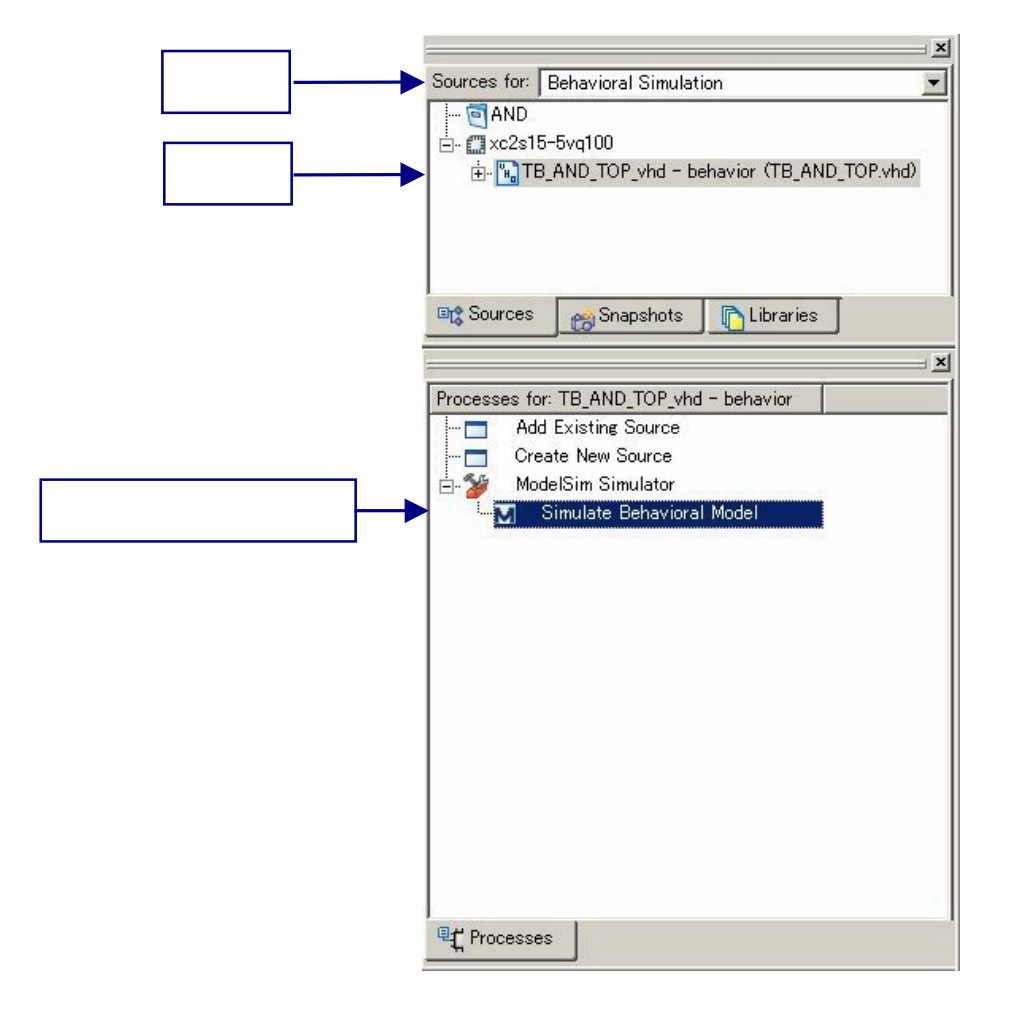

Model Sim

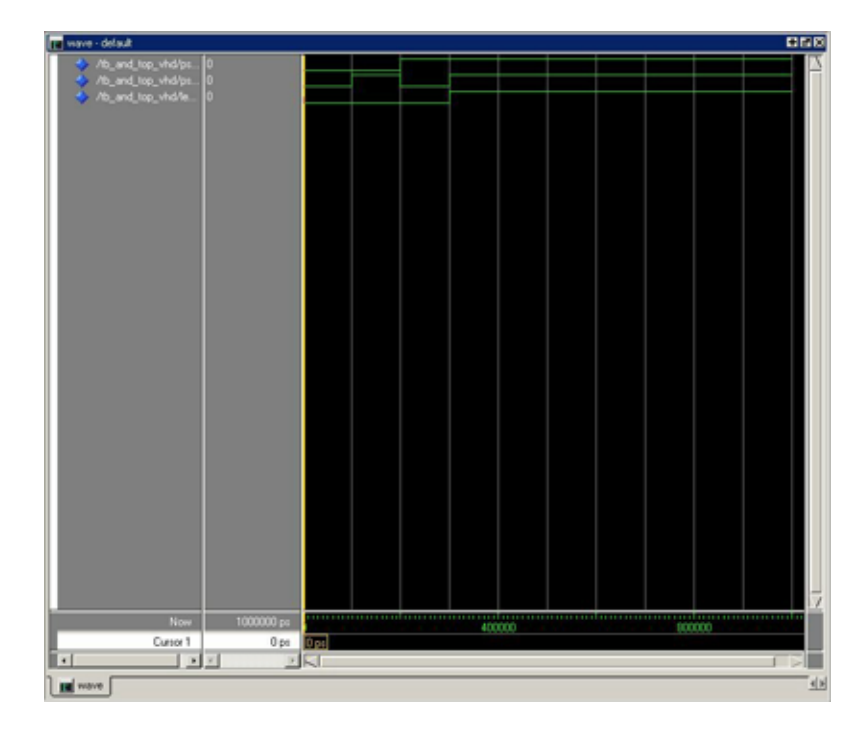

 $\mathsf{Restart}$ 

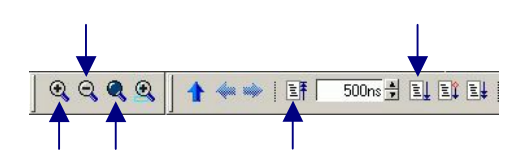

Model Sim は非常に豊富な機能をもっております。詳細につきましては、[Help]-[PDF Documentation]

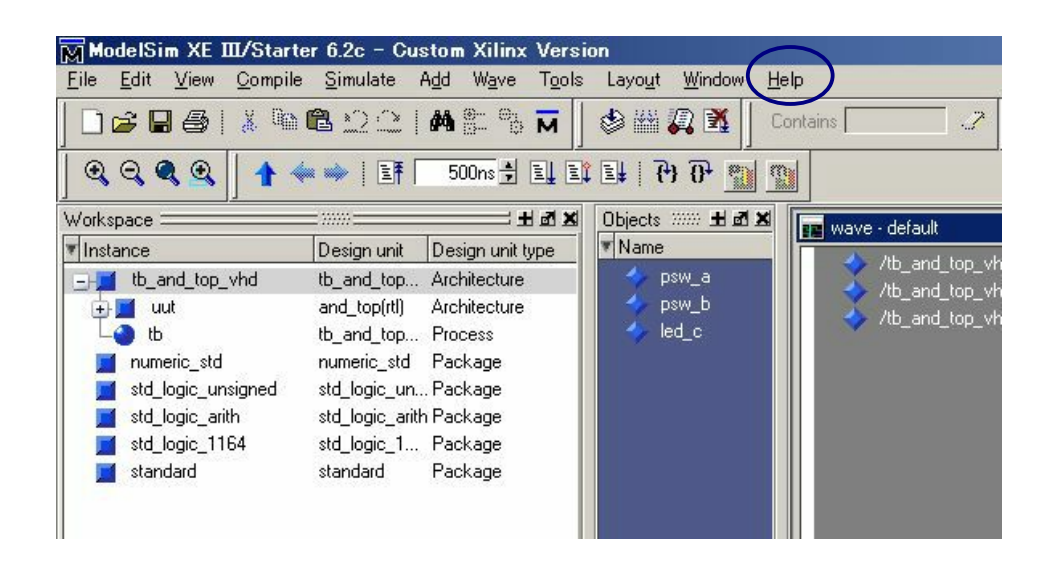

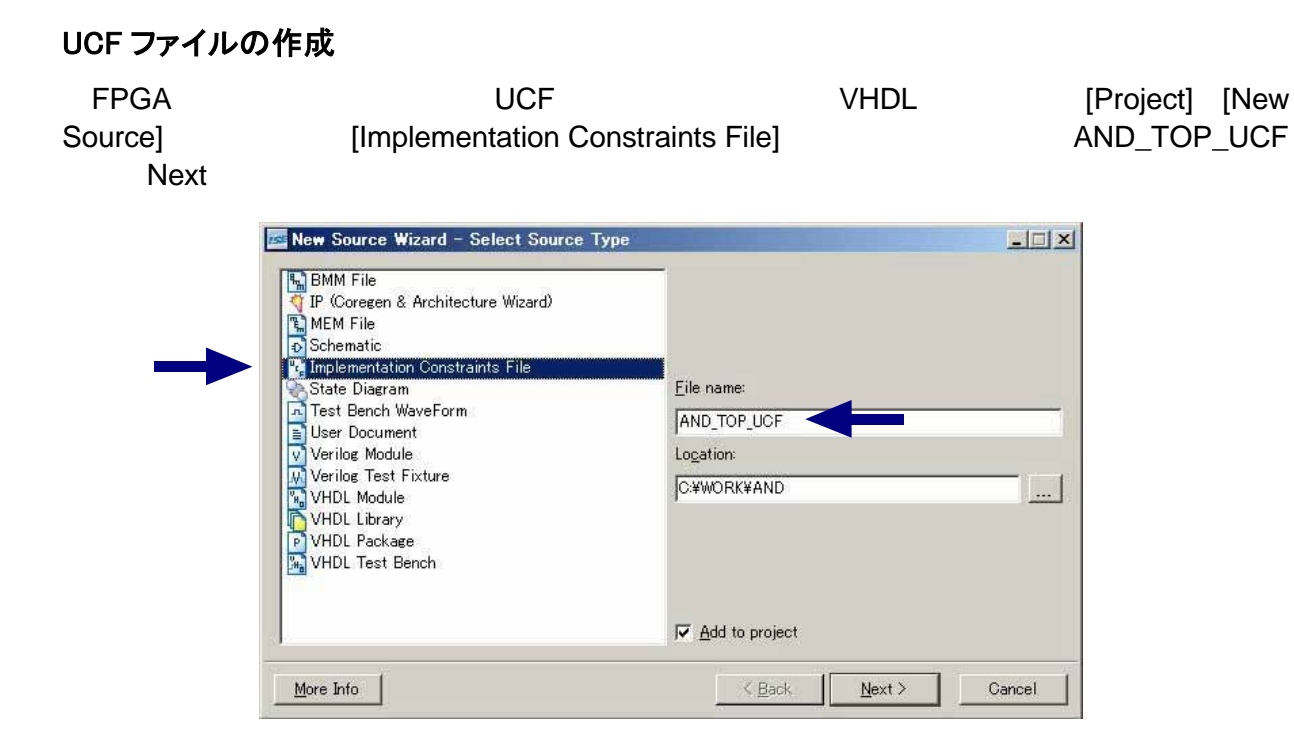

#### $\mathsf{Fin}$  ish  $\mathsf{Fin}$  ish  $\mathsf{Fin}$  ish  $\mathsf{Fin}$  ish  $\mathsf{Fin}$  is  $\mathsf{In}$  under  $\mathsf{In}$  under  $\mathsf{In}$  is  $\mathsf{In}$  is  $\mathsf{In}$  is  $\mathsf{In}$  is a set of  $\mathsf{In}$  is a set of  $\mathsf{In}$  is a set of  $\mathsf{In}$  is a set of  $\mathsf{In}$

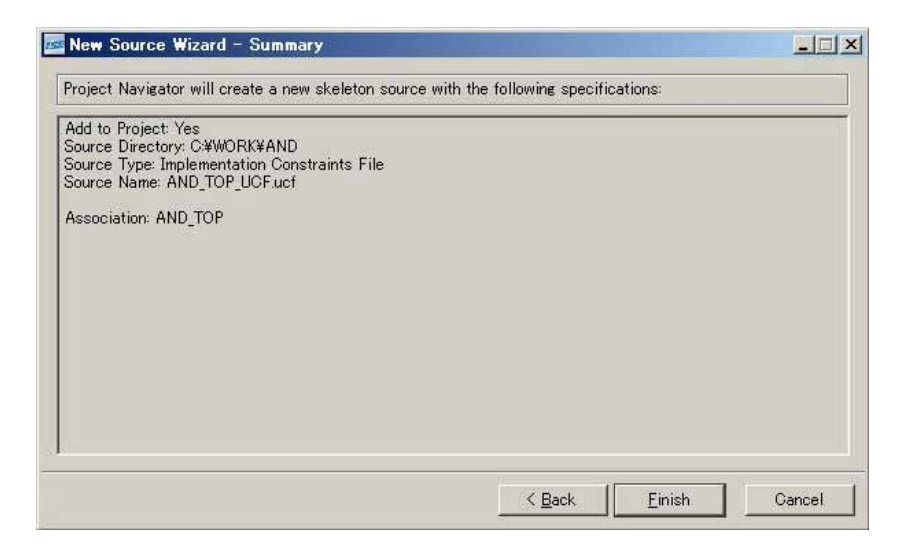

Edit Constraints (Text)

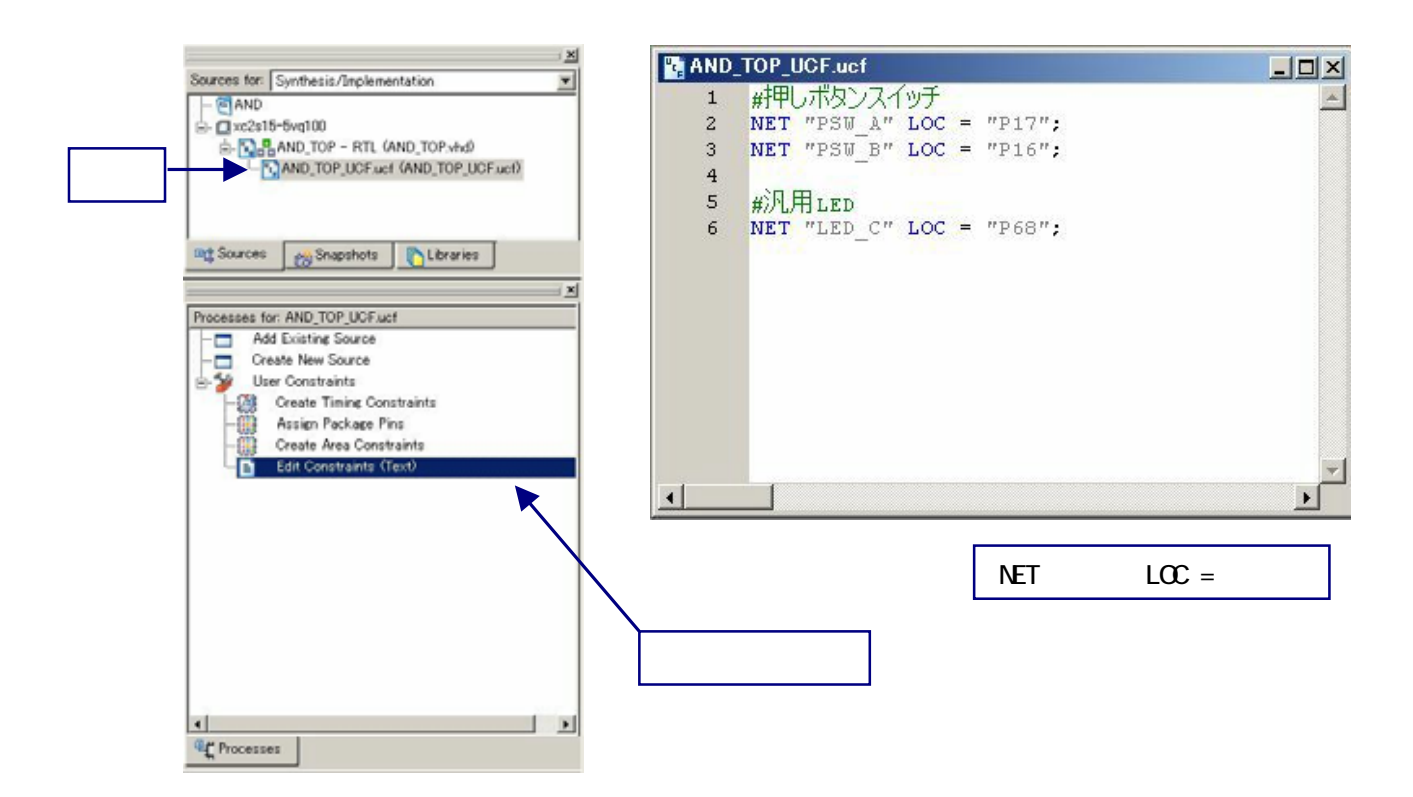

## BIT ファイルの作成

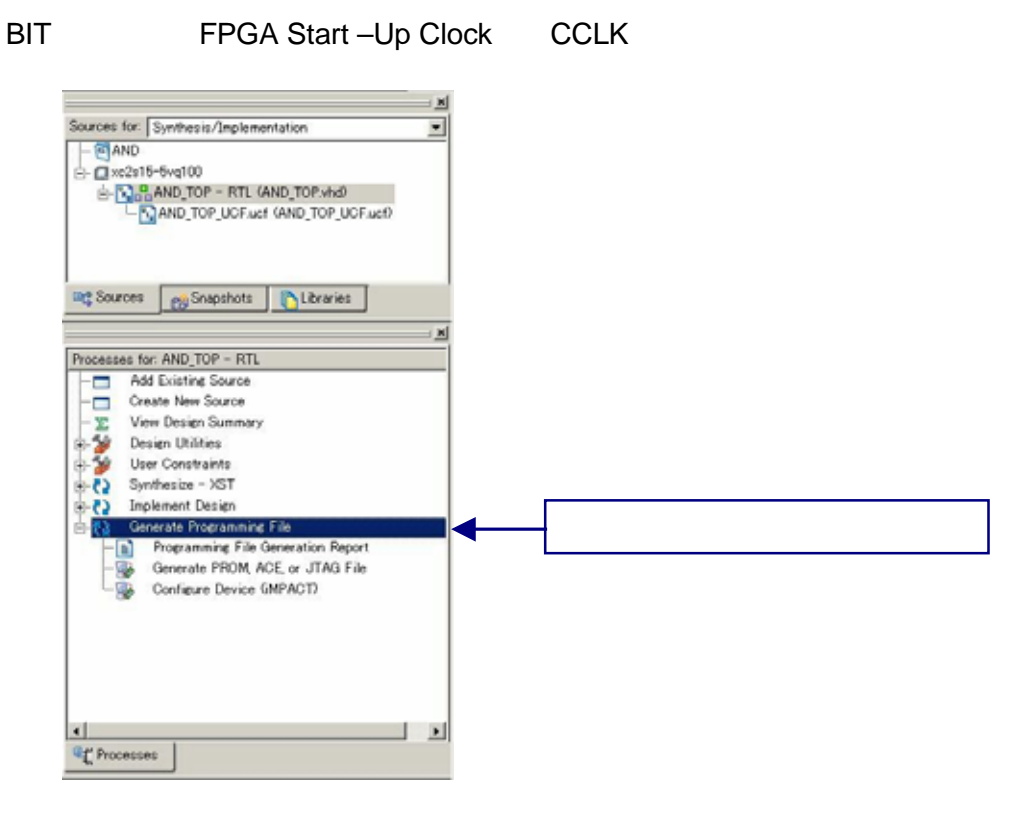

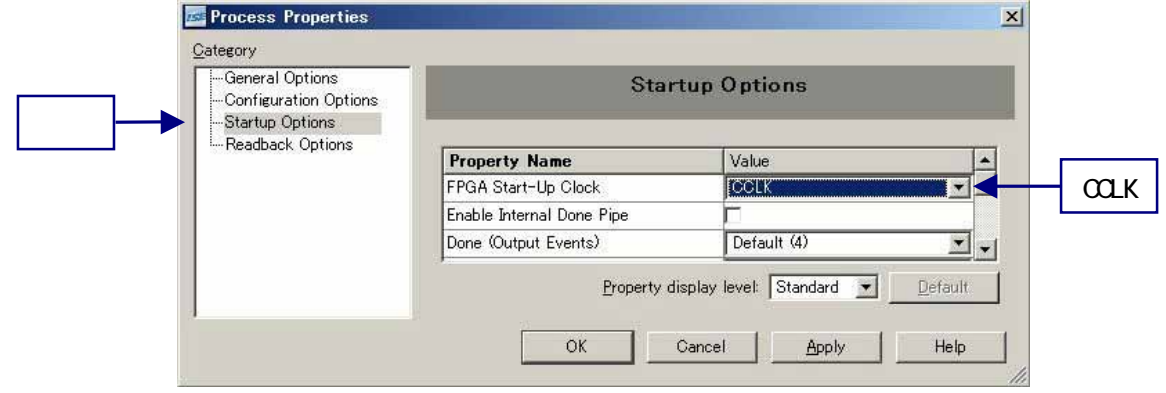

 $B$ IT  $\overline{a}$ 

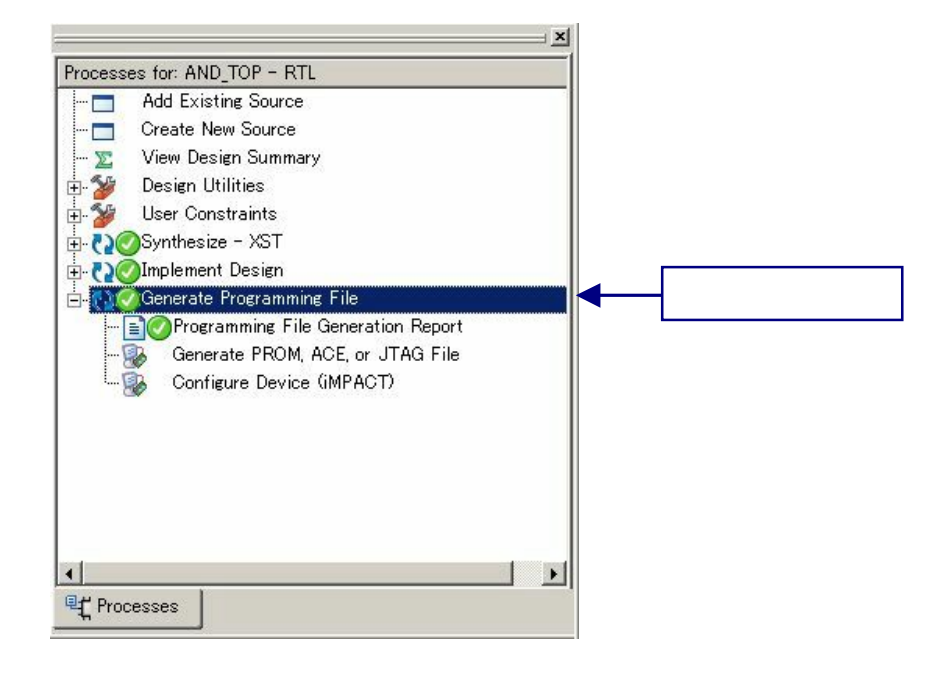

EDX-002 FPGA 
USB XILINX IMPACT

 $\overline{\mathsf{USB}}$  and  $\overline{\mathsf{USB}}$ 

# 専用ソフトウェアによる FPGA コンフィグレーション

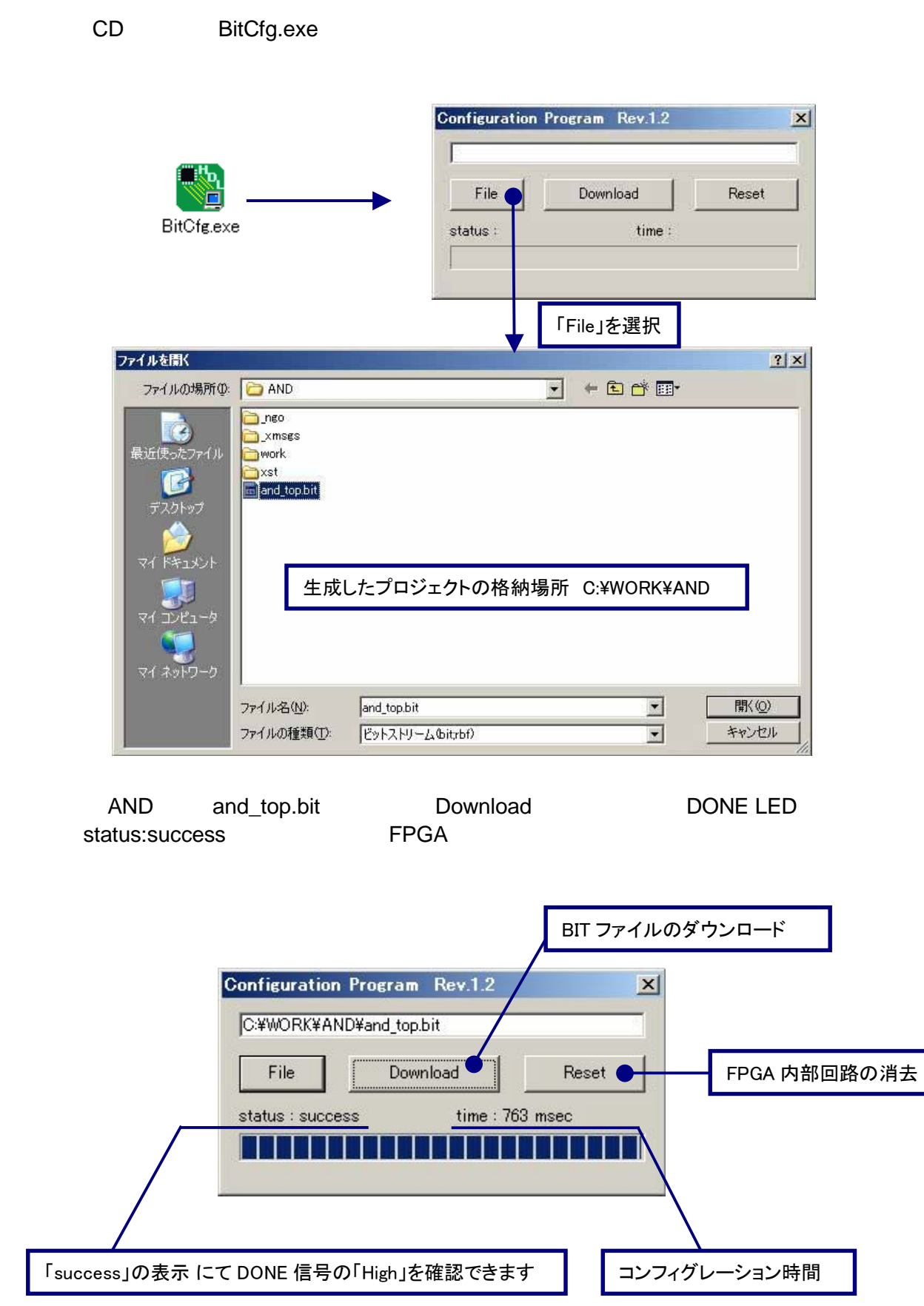

I

## 動作の確認

 $\textrm{LED}$ 

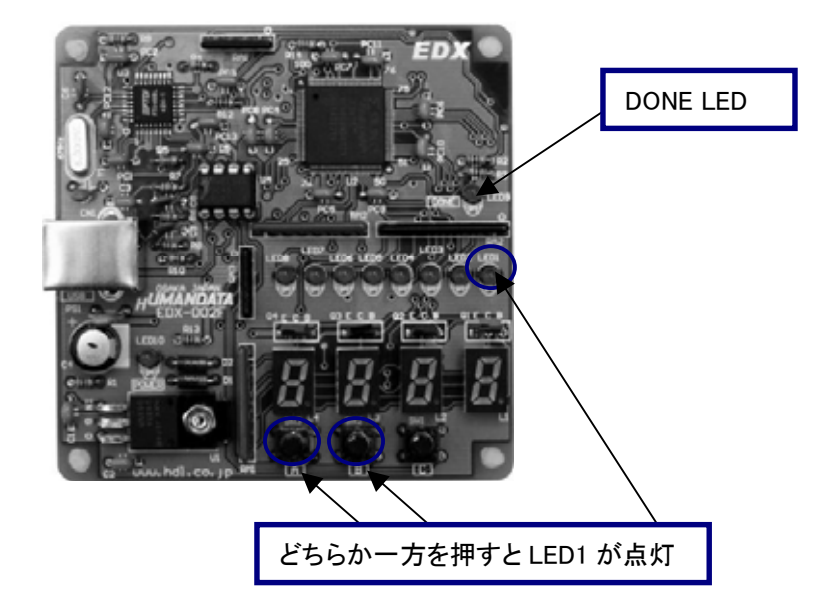

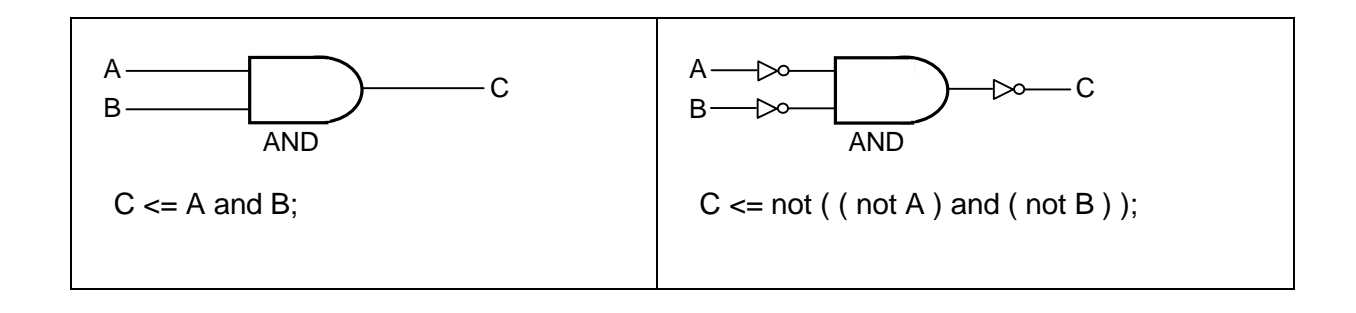

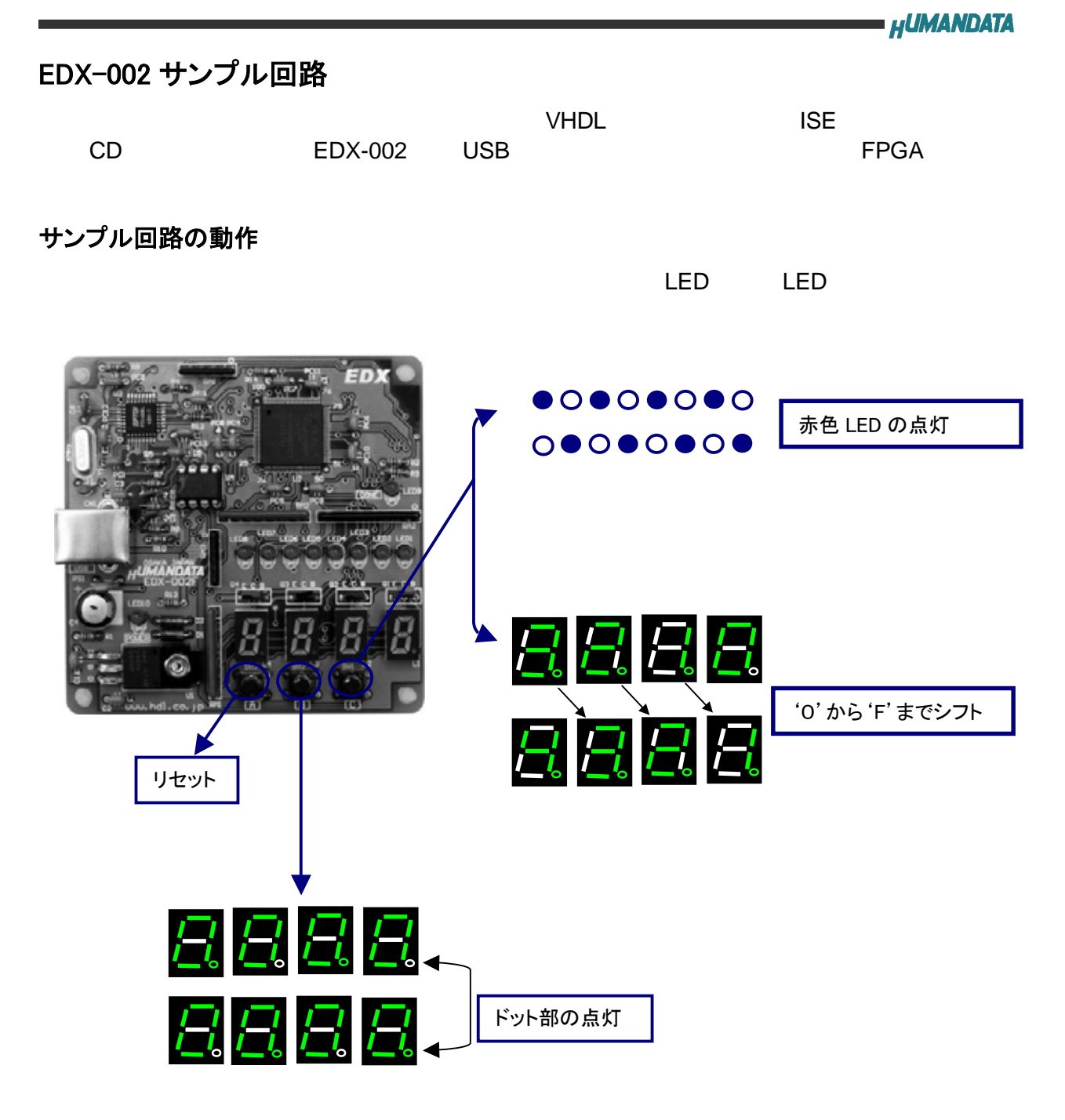

## サンプル回路のコンフィグレーション手順

- CD BitCfg.exe
- CD spl\_top.bit Download

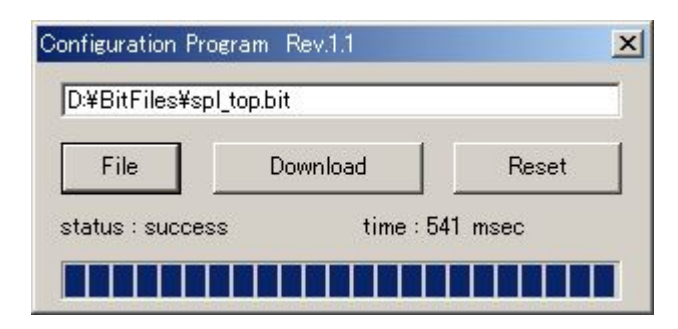

# 付属 CD-ROM の内容

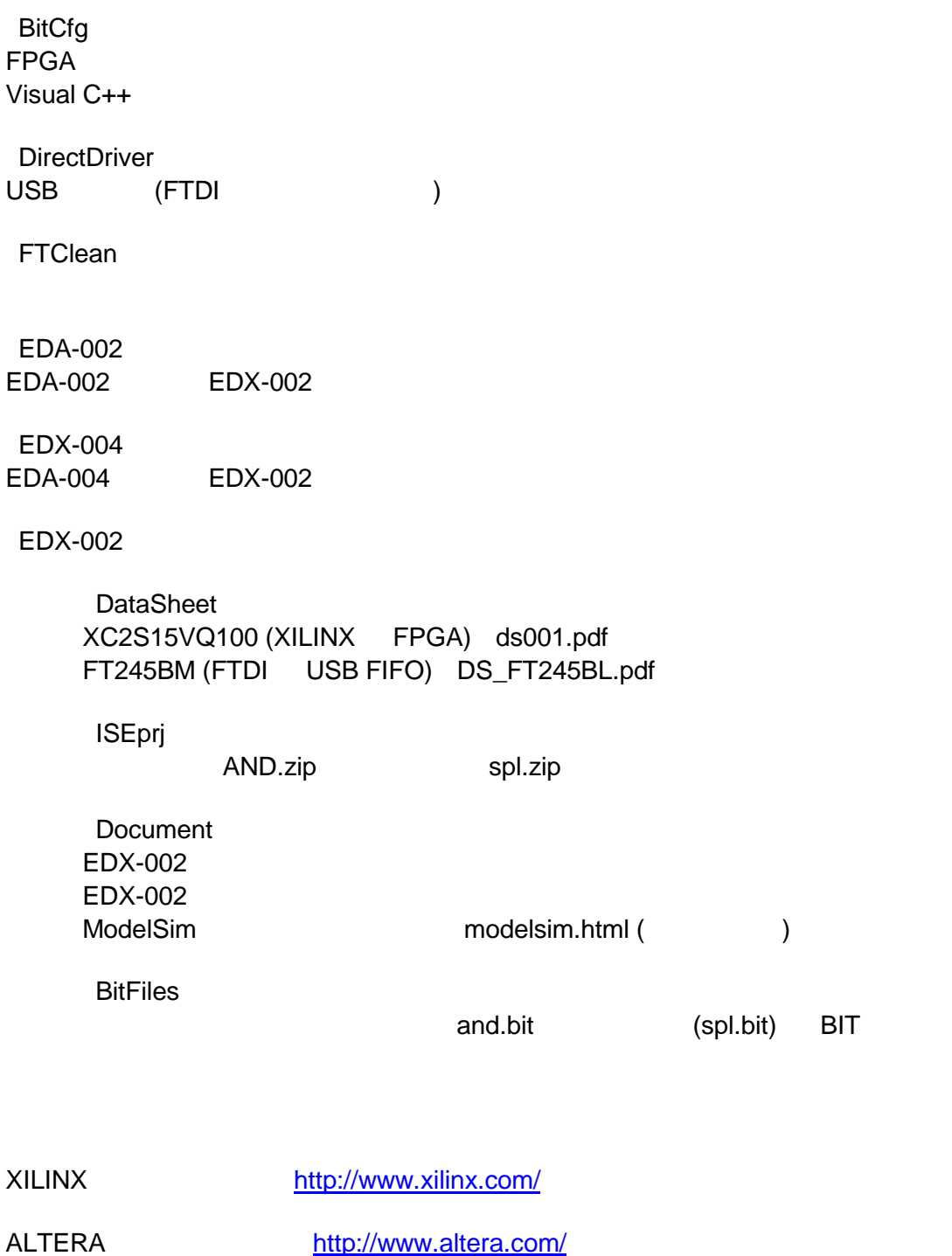

FTDI http://www.ftdichip.com/

Spartan-Ⅱ FPGA トレーナ EDX-002

ユーザーズマニュアル

٦

2004/10/05 第 2 版 2006/06/12 第 2 版(A) 2006/06/27 第 3 版 2007/04/13 第 4 版

有限会社ヒューマンデータ

〒567-0034

大阪府茨木市中穂積1-2-10 ジブラルタ生命茨木ビル TEL 072-620-2002 FAX 072-620-2003

http://www.hdl.co.jp